# RESSOURCES NUMÉRIQUES

## Deuxième année

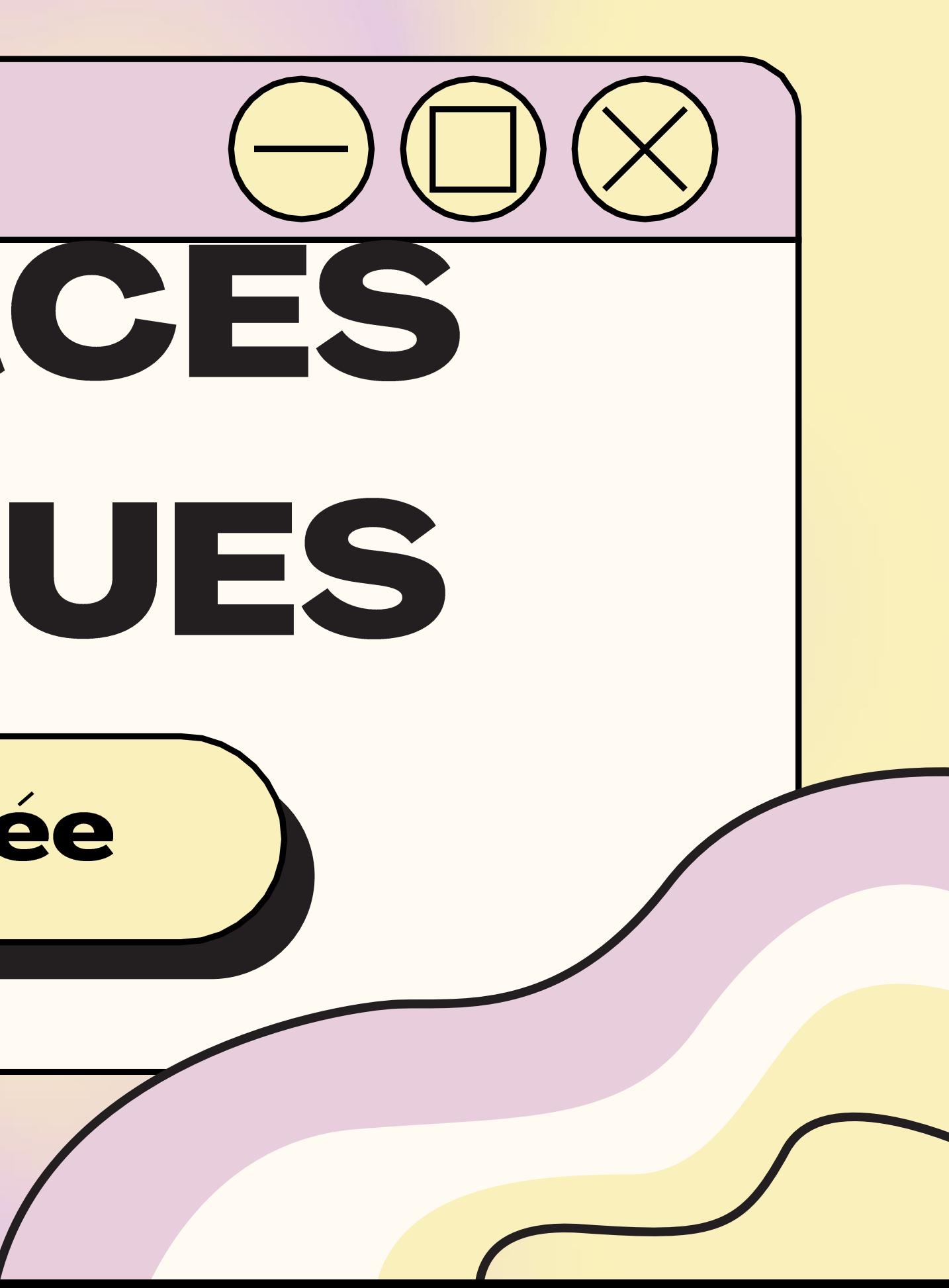

## Deuxième année

#### **APERÇU DES RESSOURCES DISPONIBLES EN FRANÇAIS:**

- **Biblius**  $\bullet$
- · Boukili
- · Abracadabra
- · Bookaboo
- · Raconte-moi une histoire -**BanQ**
- · Le moulin à paroles
- Caméléa  $\bullet$

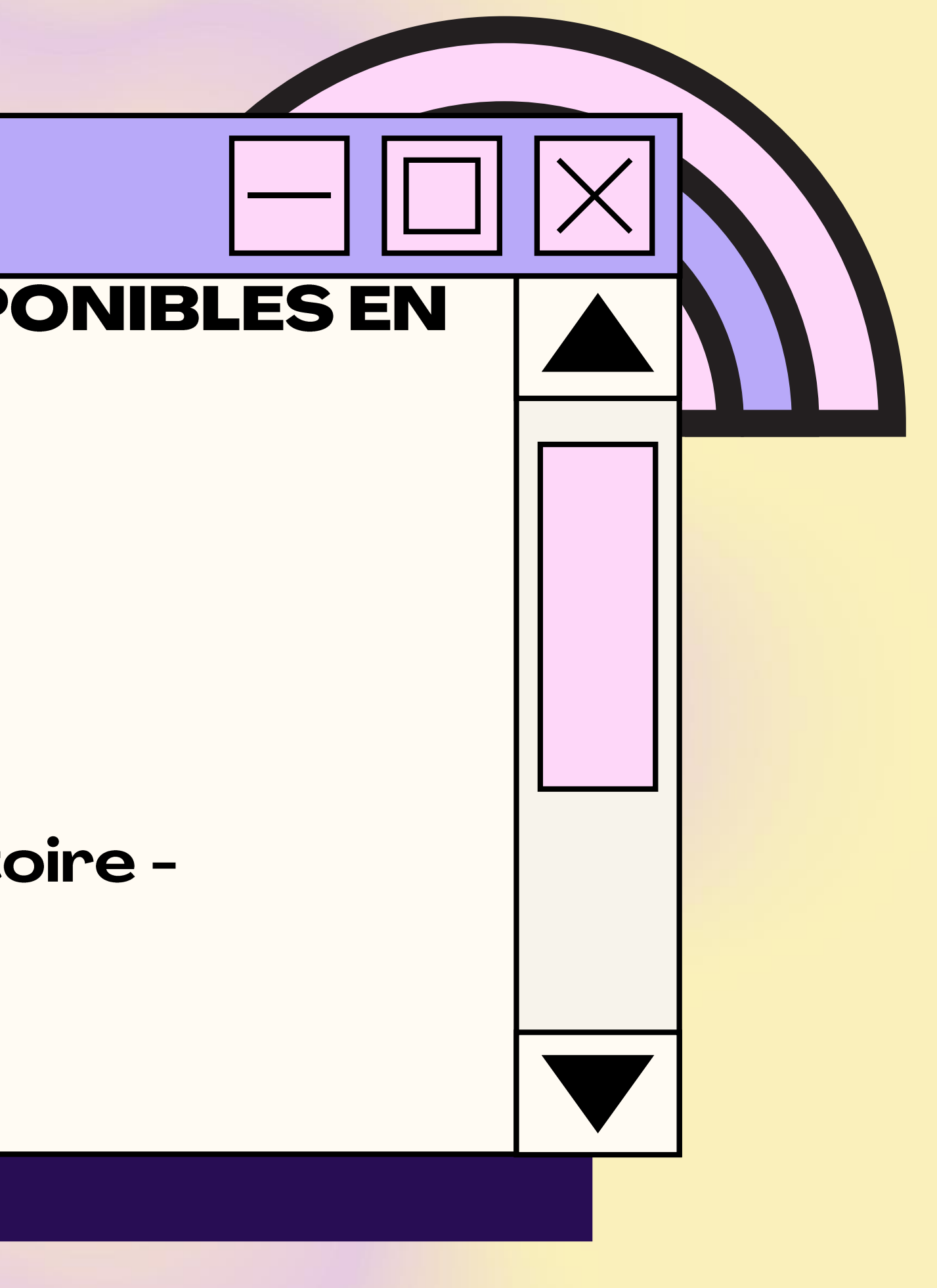

## **Biblius**

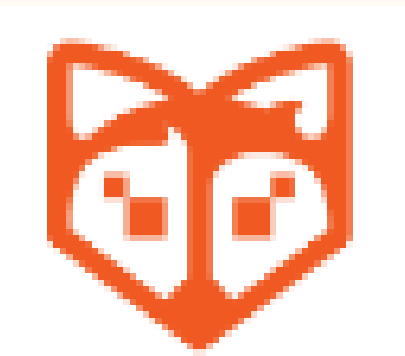

#### Bibliothèque scolaire numérique

1) Allez sur le site Mozaik (https://mozaikportail.ca/) et inscrivez-vous avec le courriel du centre de services de votre enfant; 2) Cliquez sur l'onglet Biblius; 3) Choisissez un livre de lecture et cliquez sur emprunter; 4) Cliquez sur Lire afin de commencer la lecture du livre.

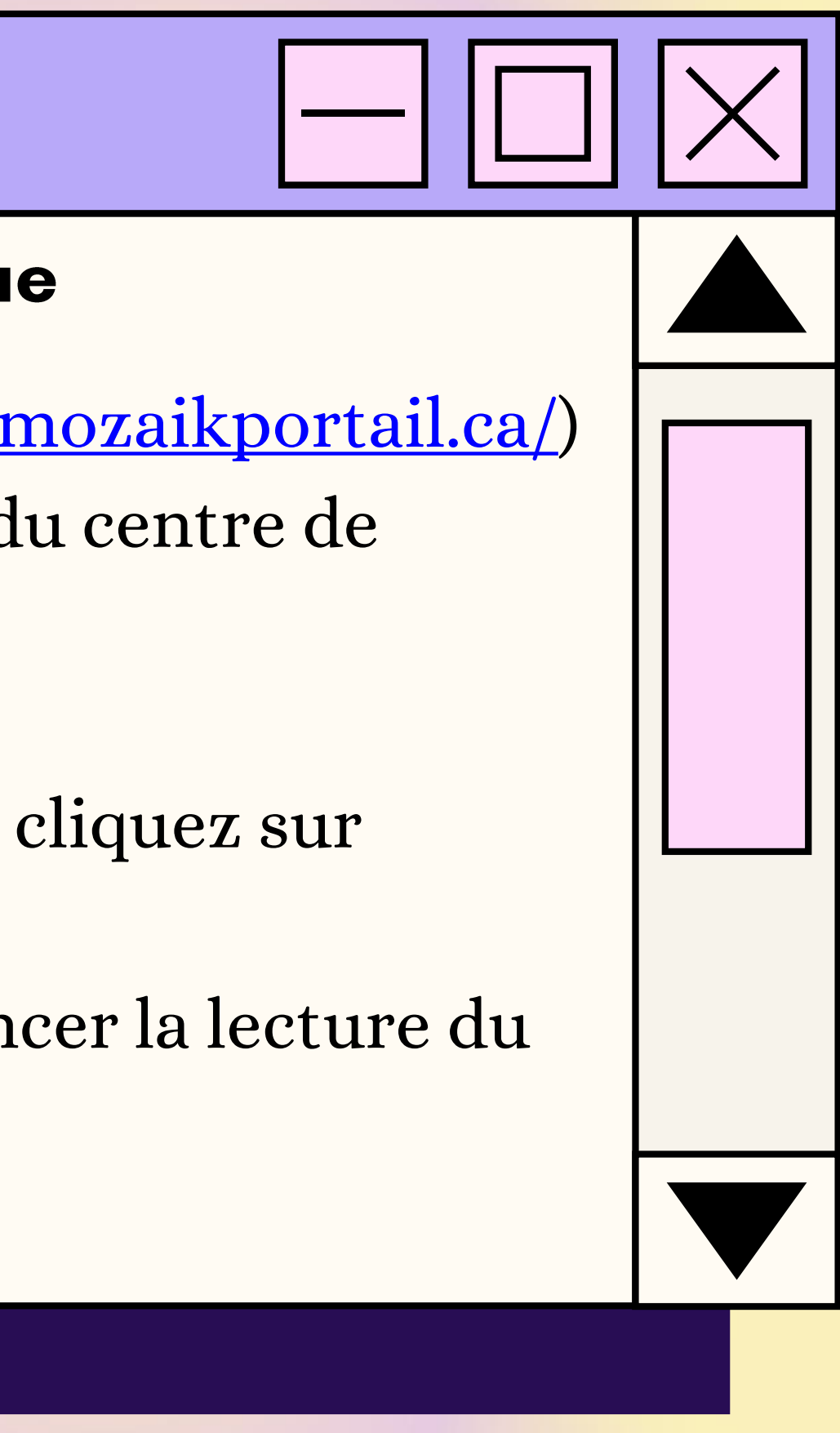

## Boukili

#### Livres de lecture adaptés

1) Allez sur le site de Boukili (https://app.boukili.ca/) ou téléchargez l'application Boukili sur votre téléphone ou tabette; 2) Appuyez sur Connexion avec un code de classe; 3) Entrez ce code ebe63h;

4) Appuyez sur le niveau scolaire de votre enfant; 5) Choisissez un livre parmi la sélection Livres pour moi et appuyez sur celui-ci;

6) Choisissez si vous voulez que le livres soit en mode solo (l'enfant lit par lui-même) ou en mode narration (l'enfant peut lire la phrase et ensuite cliquer sur l'oreille pour qu'elle soit lu).

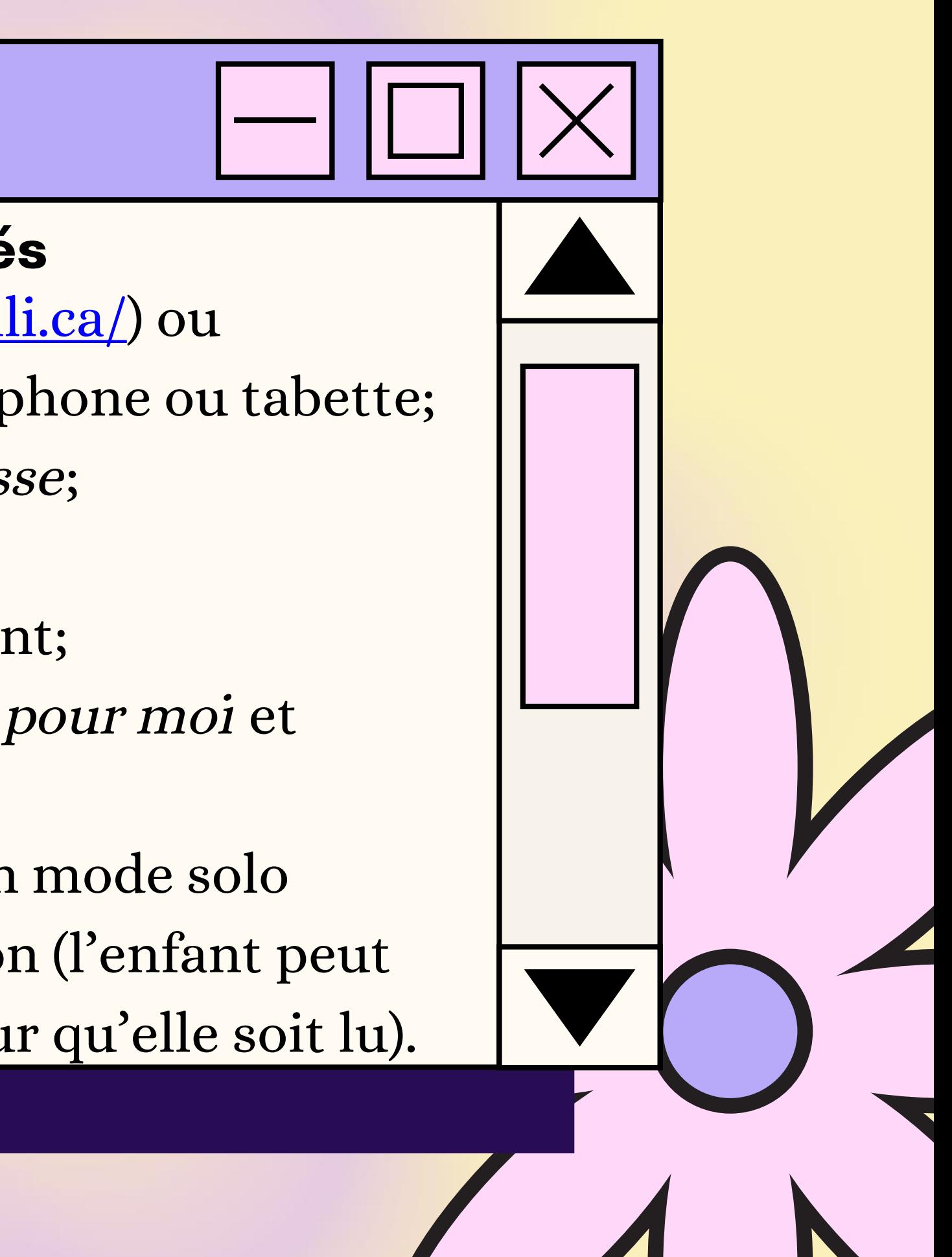

## Abracadabra

#### Livres de lecture adaptés

- 1) Allez sur le site Abracadabra (http://petitabra.concordia.ca/); 2) Cliquez sur Jouer;
- 3) Choisissez une activité ou un type de livre; 4) Si vous choisissez Syllabe à compter comme activité, vous

devez aussi choisir un type de livre.

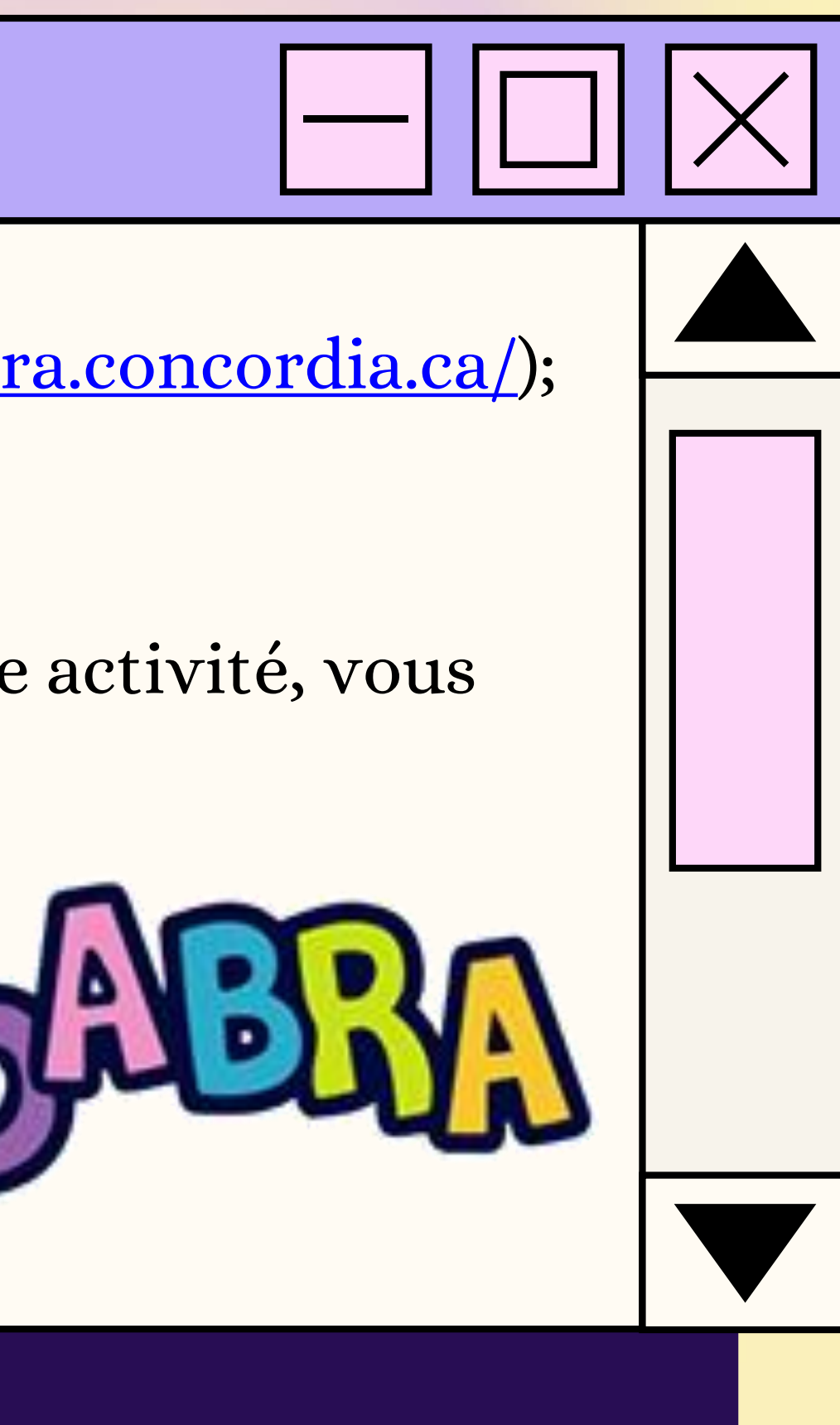

## **Bookaboo**

#### Lecture de contes en capsules vidéos

1) Allez sur le site de Bookaboo ( https://ici.radiocanada.ca/jeunesse/prescolaire/emissions/1104/bookaboo/epis odes/367008/petit-chevalier-aimait-pas-pluie-sylviemoreau/emission );

2) Choisissez une vidéo en cliquant dessus.

![](_page_5_Figure_4.jpeg)

## Raconte-moi une histoire - BanQ

#### **Banque de livres audio**

1) Allez sur le site de BanQ Espace Jeunes (https://jeunes.banq.qc.ca/pj/ecouter/raconte/) ; 2) Choisissez une histoire à vous faire lire en cliquant sur celle-ci.

**TIZK** 

![](_page_6_Figure_3.jpeg)

## Le moulin à paroles

#### **Banque de livres audio**

11) Allez sur le site des Éditions NordSud (https://www.editionsnordsud.com/activites-jeux/le-moulin-aparoles); 2) Choisissez un livre en cliquant dessus; 3) Appuyez sur le symbole Play.

![](_page_7_Figure_3.jpeg)

## Caméléa

#### Deux histoires de Caméléa

1) Allez sur le site de Caméléa (https://www.camelea.com/ecoles.html) 2) Choisissez une livre (soit en audio ou livre à feuilleter);

![](_page_8_Picture_3.jpeg)

## Deuxième année

#### **APERÇU DES RESSOURCES DISPONIBLES EN MATHÉMATIQUES:**

- **Cubanombres**
- · Numéricube
- · Comparaison de quantités!
- Comparaison de nombres!
- **Rangement en ordre croissant**
- **Rangement en ordre** décroissant

![](_page_9_Picture_8.jpeg)

## Cubanombres

## Dénombrement de quantités

1) Allez sur le site de Cubanombres (https://www.logicieleducatif.fr/jeu/cubanombres-denombrerquantite)

2) Placez les nombres de 1 à 99;

3) Appuyez sur OK pour démarrer.

![](_page_10_Picture_5.jpeg)

## Numéricube

Représentation des nombres 1) Allez sur la page de Numéricube (https://www.logicieleducatif.fr/jeu/nombres-pairs-et-impairs); 2) Placez les nombres de 1 à 59; 3) Écouter le nombre lu et reproduire en appuyant sur les dizaines et les unités.

![](_page_11_Figure_2.jpeg)

100

## **Comparaison de quantités!**

#### Comparer des quantités

1) Allez sur la page de Comparaison de quantités!

(https://www.logicieleducatif.fr/jeu/comparaisons-de-quantites);

2) Appuyez sur Quantités;

3) Appuyez sur Les deux;

4) Écouter la consigne. Pour réécouter la consigne appuyez sur la flèche.

![](_page_12_Picture_7.jpeg)

## Comparaison de nombres!

#### **Comparer des nombres** 1) Allez sur la page de Comparaison de nombres! (https://www.logicieleducatif.fr/jeu/comparaisons-de-nombres);

- 2) Appuyez sur Jouer;
- 3) Appuyez sur Niveau 1;
- 4) Appuyez sur le bon symbole.

![](_page_13_Picture_5.jpeg)

## Rangement en ordre croissant

Placer les nombres en ordre croissant 1) Allez sur la page de Rangement en ordre croissant (https://www.logicieleducatif.fr/jeu/rangement-en-ordrecroissant); 2) Appuyez sur le premier niveau;

3) Placer les nombres en ordre croissant.

![](_page_14_Picture_3.jpeg)

## Rangement en ordre décroissant|-

Placer les nombres en ordre décroissant 1) Allez sur la page de Rangement en ordre décroissant (https://www.logicieleducatif.fr/jeu/rangement-en-ordredecroissant);

2) Appuyez sur le premier niveau; 3) Placer les nombres en ordre décroissant.

![](_page_15_Picture_3.jpeg)

Document préparé par Anabel Lalonde-Dion, orthopédagogue École des Belles-Rives

![](_page_15_Figure_5.jpeg)